# Classroom

## istruzioni per l'uso per docenti

Guida all'utilizzo della classe virtuale di Google

### Accesso e creazione dei corsi

1. Accedere a Google con il proprio account sul dominio [@istcomazzate.edu.it](mailto:@cassanodante.edu.it) (non utilizzare account [personali @gmai](mailto:@gma)l. com) nome utente: nome.cognome@istcomazzate.edu.it password: cambiami (da cambiare al primo accesso) ad esempio: mario.rossi@istcomazzate.edu.it

#### 2. Selezionare Google Classroom dalle app di Google

Ci sono due modi per accedere a Classroom:

• digitando "classroom.google.com" nella barra dell'indirizzo del browser;

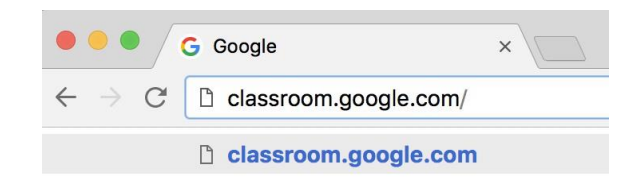

• cliccando sull'icona dell'applicazione all'interno del menu di avvio della G Suite.

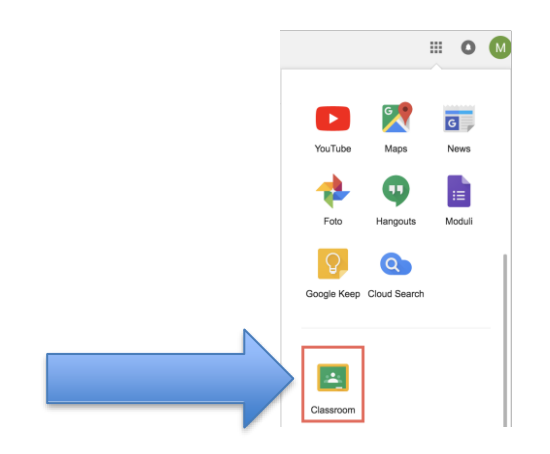

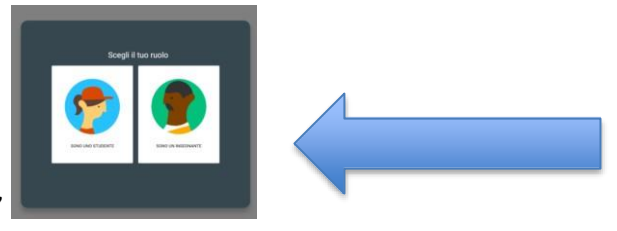

- 3. Selezionare "SONO UN INSEGNANTE"
- 4. Cliccare sul "+" in altro a destra "Crea un corso o iscriviti"

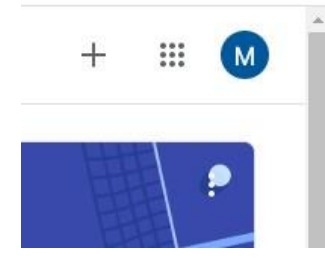

5. Inserire Nome del corso (le altre informazioni sono facoltative)

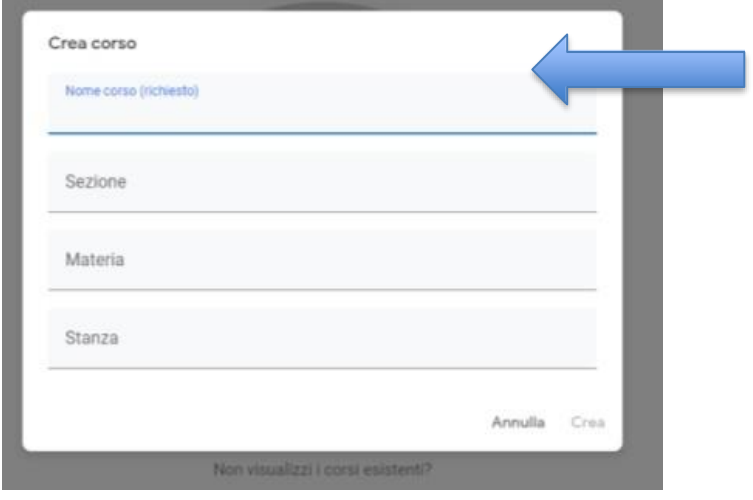

6. Agli studenti per iscriversi al corso occorre il "**Codice corso**" . Gli studenti potranno iscriversi al corso disponendo del solo "**codice del corso**".

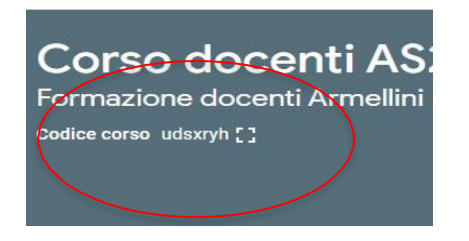

7. Fornire il codice del corso agli studenti attraverso il registro elettronico.

8. Nella scheda "**Persone**" saranno elencati tutti gli studenti che si iscriveranno.

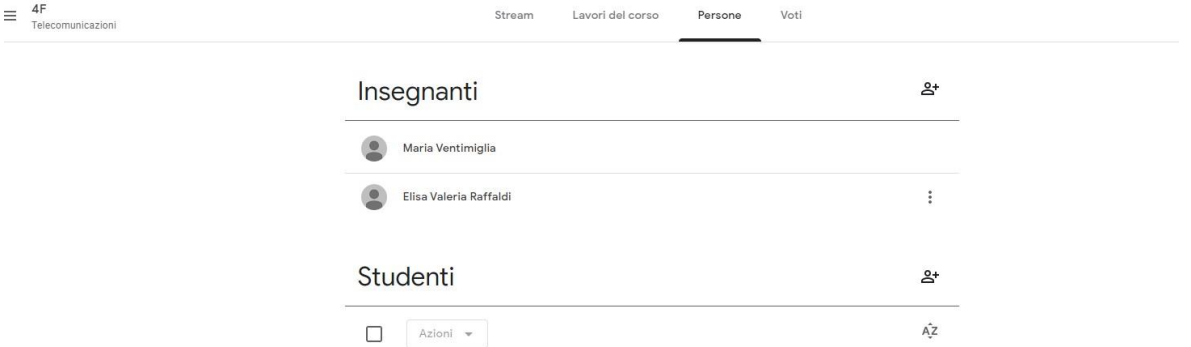

9. Nella scheda "**Lavori in corso**", cliccando sul pulsante "Crea" si potranno caricare i materiali didattici e i compiti per gli studenti e verificare la consegna.

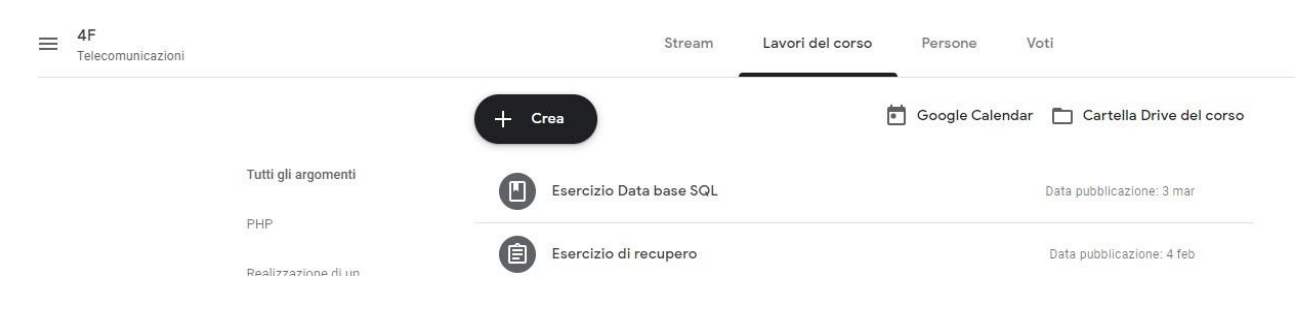

## Non ci sono limiti al numero di corsi che si possono aprire<br>  $\equiv$  Google Classroom

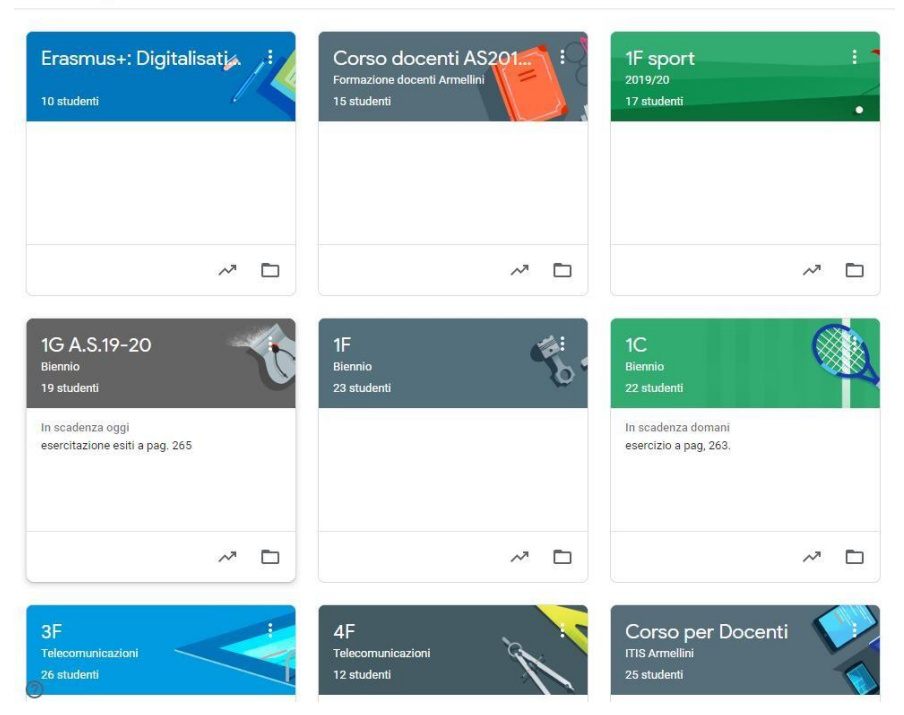